## **Festlegen eines Kennworts in einem Word-Dokument (Word 2007)**

So verschlüsseln Sie Ihre Datei und legen ein Kennwort zum Öffnen der Datei fest

1. Klicken Sie auf die **Microsoft Office-Schaltfläche** , zeigen Sie auf **Vorbereiten** und klicken Sie dann auf **Dokument verschlüsseln**.

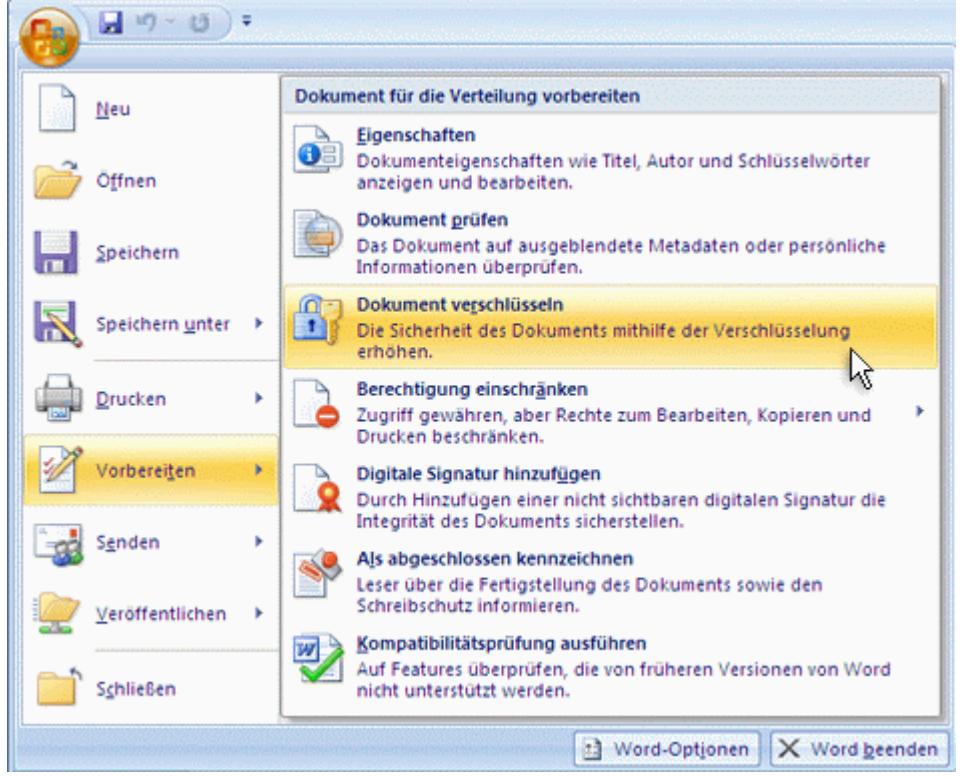

2. Geben Sie im Dialogfeld **Dokument verschlüsseln** in das Feld **Kennwort** ein Kennwort ein, und klicken Sie dann auf **OK**.

Sie können bis zu 255 Zeichen eingeben. Standardmäßig wird für dieses Feature die erweiterte AES 128-Bit-Verschlüsselung verwendet. Verschlüsselung ist eine Standardmethode, mit der die Sicherheit der Datei verbessert werden kann.

- 3. Geben Sie das Kennwort noch einmal im Dialogfeld **Kennwort bestätigen** in das Feld **Kennwort erneut eingeben** ein, und klicken Sie dann auf **OK**.
- 4. Zum Speichern des Kennworts speichern Sie die Datei.

Quelle: http://office.microsoft.com/de-de/word-help/schutzen-von-dokumenten-arbeitsmappenoder-prasentationen-durch-kennworter-berechtigungen-und-andere-einschrankungen-HA010354324.aspx

## **Schützen von Word-Dokumenten (2010 und 2013)**

Klicken Sie in einem geöffneten Dokument auf **Datei** > **Informationen** > **Dokument schützen**.

Sie sehen die folgenden Optionen.

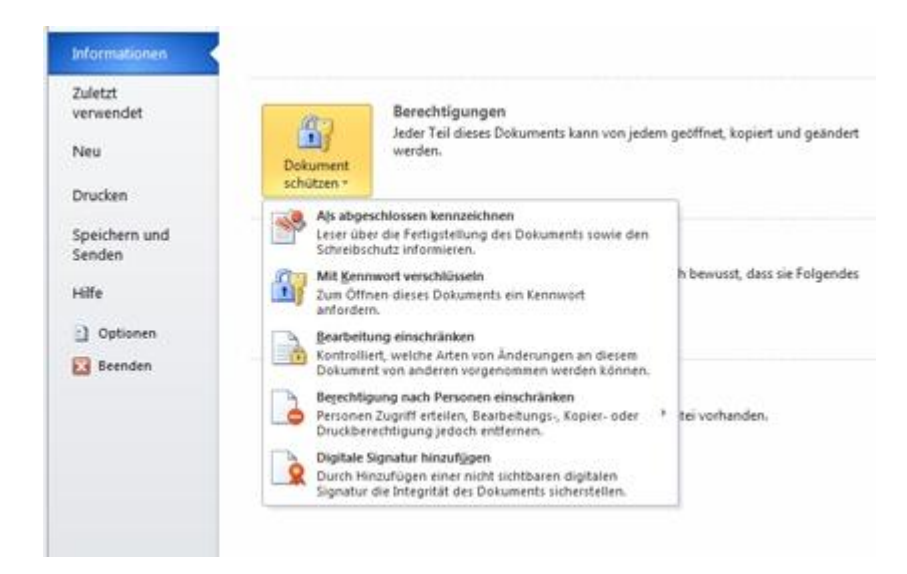

**Als abgeschlossen kennzeichnen** Mit dieser Option können Sie ein Dokument mit Schreibschutz versehen.

Wenn ein Dokument als abgeschlossen gekennzeichnet wird, werden Eingaben, Bearbeitungsbefehle und Überarbeitungsmarkierungen deaktiviert, und das Dokument wird schreibgeschützt. Mit der Option **Als abgeschlossen kennzeichnen** können Sie angeben, dass Sie die endgültige Version eines Dokuments freigeben, und gleichzeitig verhindern, dass Bearbeiter oder Leser aus Versehen Änderungen an dem Dokument vornehmen.

**Mit Kennwort verschlüsseln** Mit dieser Option können Sie für das Dokument ein Kennwort festlegen.

Wenn Sie die Option **Mit Kennwort verschlüsseln** auswählen, wird das Dialogfeld **Dokument verschlüsseln** angezeigt. Geben Sie im Feld **Kennwort** das Kennwort ein. **Wichtig**: Microsoft kann verlorene oder vergessene Kennwörter nicht abrufen, daher sollten Sie eine Liste der Kennwörter und der zugehörigen Dateinamen an einem sicheren Ort aufbewahren.

 **Bearbeitung einschränken** Mit dieser Option können Sie festlegen, welche Arten von Änderungen am Dokument vorgenommen werden können.

Wenn Sie **Bearbeitung einschränken** auswählen, werden drei Optionen angezeigt.

- **Formatierungseinschränkungen** Hiermit werden die Formatierungsoptionen eingeschränkt, sodass ein Erscheinungsbild beibehalten wird. Klicken Sie auf **Einstellungen**, um die zulässigen Formatvorlagen auswählen.
- **Bearbeitungseinschränkungen** Sie legen fest, wie die Datei bearbeitet werden kann, oder Sie deaktivieren die Bearbeitung. Klicken Sie auf **Ausnahmen** oder **Weitere Benutzer**, um festzulegen, wer die Datei bearbeiten darf.
- **Schutz anwenden** Klicken Sie auf **Ja, Schutz jetzt anwenden**, um die Datei per Kennwortschutz oder Benutzerauthentifizierung zu schützen. Sie können auch auf **Berechtigung einschränken** klicken, um Bearbeiter mit eingeschränkten Berechtigungen hinzuzufügen oder zu entfernen.

Quelle: http://office.microsoft.com/de-de/word-help/schutzen-von-dokumenten-arbeitsmappenoder-prasentationen-durch-kennworter-berechtigungen-und-andere-einschrankungen-HA010354324.aspx